# USB Audio Capture

We would you like to thank you for choosing an ezcap product. You have made an excellent decision. The following contents guide you how to use the product. Hope this device will bring you nice digital experience

#### **Overview**

You now have all the options you need for recording your favorite music, an analog audio source to some kinds of digital formats onto your computer. And edit them, and send them to your iPod by iTunes. So you can listen to them any where and any time.

The **USB Audio Capture,** it can capture High-quality audio file directly by USB interface. It doesn't need any drivers to be installed by the user, as the Windows Operating System will install the driver automatically. The **USB Audio Capture** includes professional audio editing software – "Audacity". It can provide best editing function for you. Audacity is an audio-editing software that makes editing your audio as fun as shooting them. Audacity helps novice users finish MP3 music in only few steps. Share finished projects on Tape, MD, and Phono.

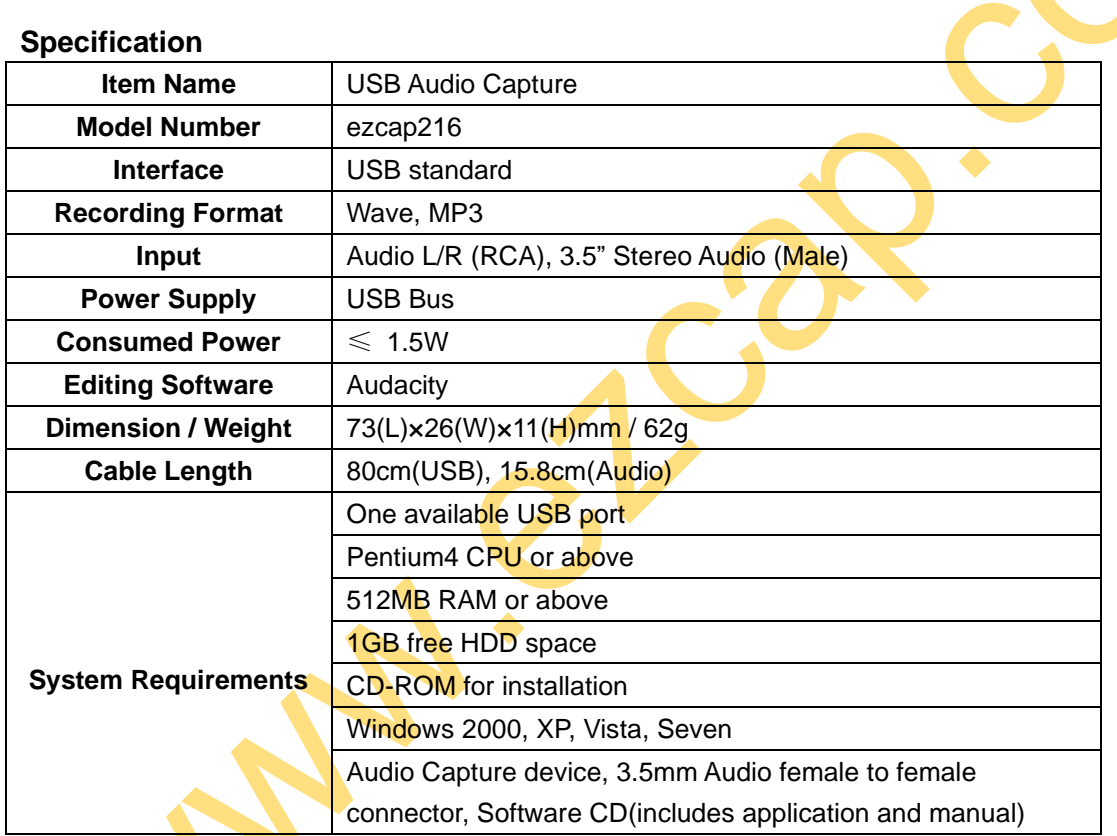

# **Connection Guide**

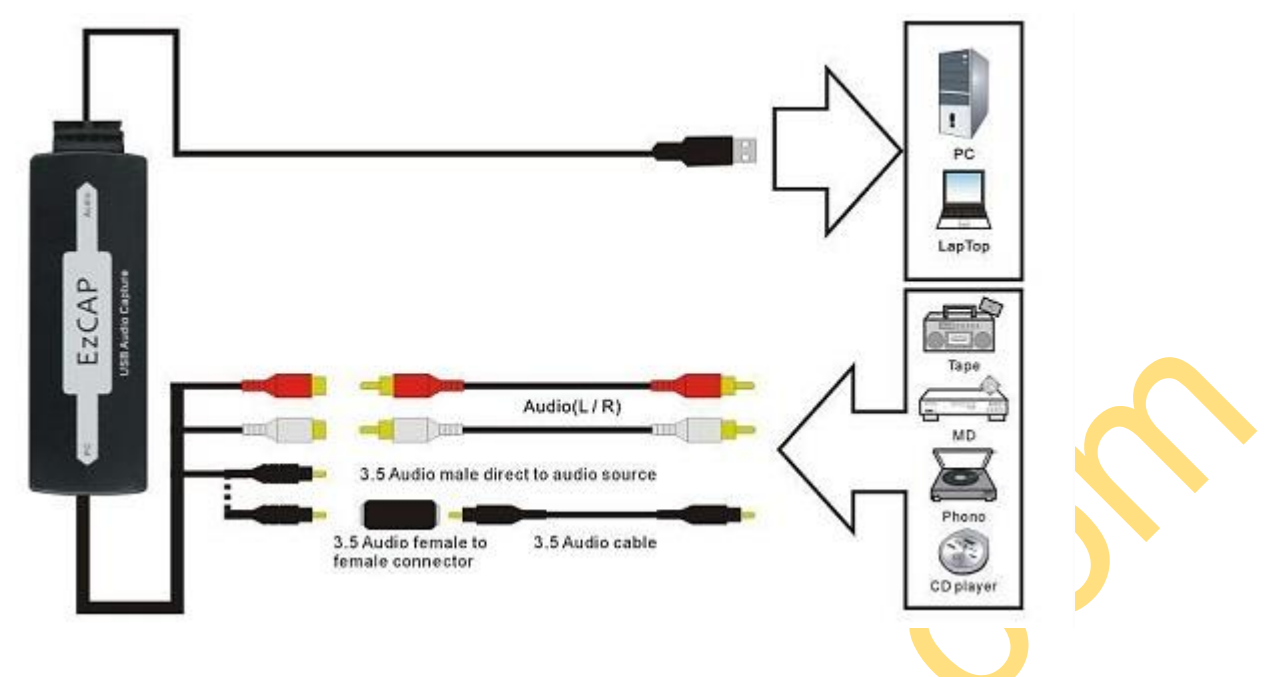

#### **Notice:**

- 1, You maybe have to buy a 3.5" Stereo Audio cable (Male) if the audio cable of device is not long enough.
- 2, The below devices can be used as analog audio sources:

Tape, MD, Phono, CD player, and any device that provides an analog audio signal

### **Quick Installation Chart**

Please read the all installation guide clearly.

Please install the device hardware and software following below chart if you're very busy and want to use the device soon.

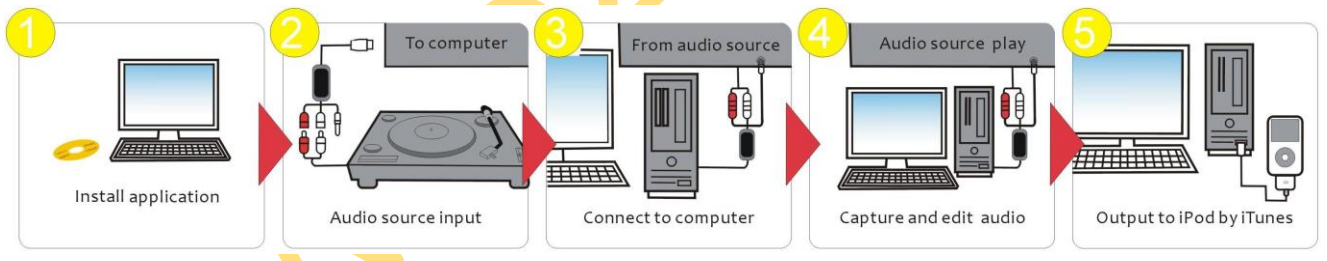

Step 1: Insert the CD-ROM to install the application software.

Step 2: Connect USB Audio Capture with analog audio source.

Step 3: Connect USB Audio Capture with computer.

Step 4: Open Audacity software to capture audio and music into your computer. Edit them with Audacity software.

Step 5: Transfer the digital audio files to your iPod iTunes.

#### **Hardware Installation**

**Note: If you have any antivirus software enabled, please disable it during the installation of the software.** The operating system will install the drivers for **ezcap USB Audio Capture** automatically.

Please connect the **ezcap USB Audio Capture** to your computer. Wait for a moment until the system appears you "Your new hardware is installed and ready to use". It means the driver has been installed.

You will now need to check that the drivers are installed correctly.

Right Click on My Computer and Left Click on properties. Click on Hardware tab and then Device Manager. In the Device Manager click on the "Sound, video and game controllers" correctly you should see the "USB Audio Device". If it has a Yellow mark next to it then this means that the driver is not installed correctly. You will need to remove the driver and disconnect **ezcap USB Audio Capture** from the computer and reconnect is to install the driver again.

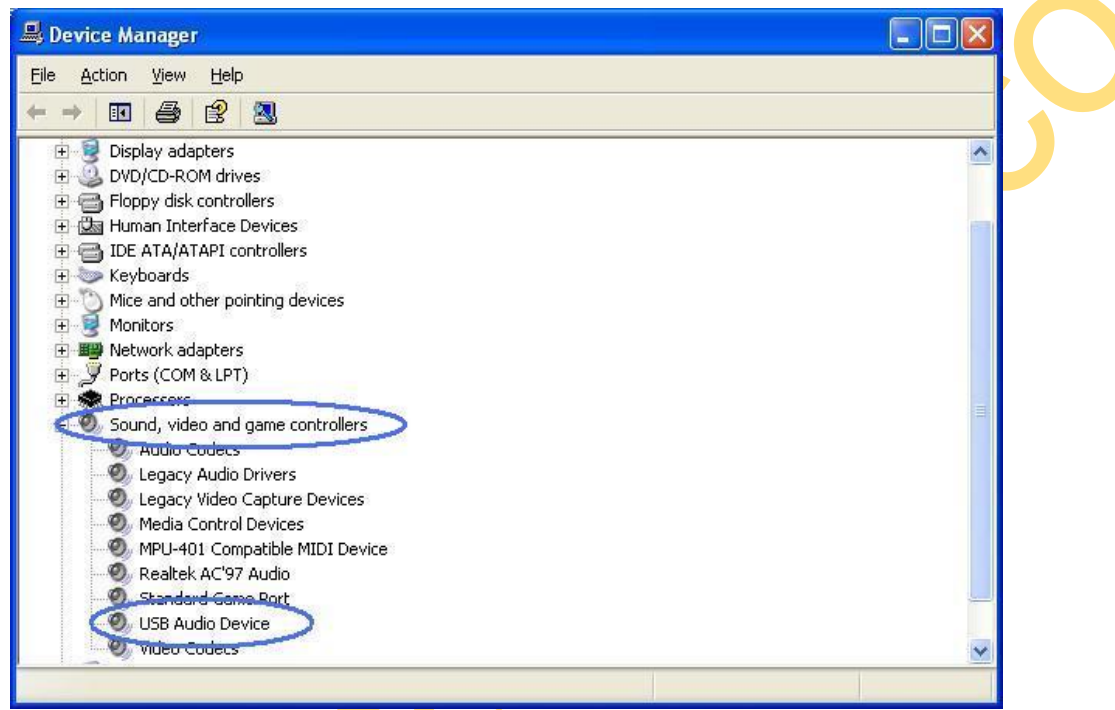

## **Audacity for Windows OS**

#### **Audacity Software Installation**

Please insert the Software CD into the CD drive, and read it.

Double click "**Audacity.exe**" file, and select the language you wanted, then click "OK" to start installation.

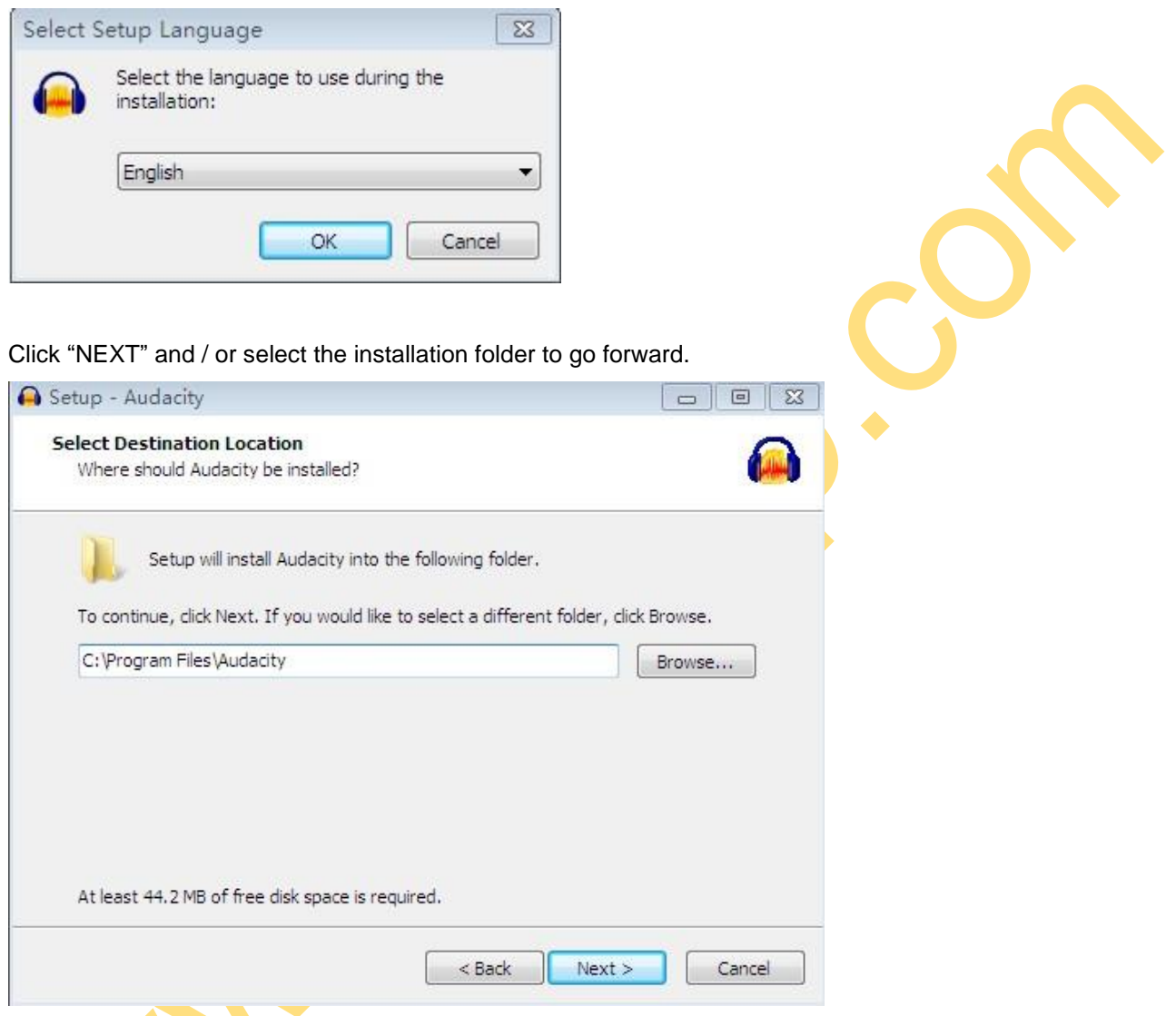

Please wait for installation finished, and click "Finish" to complete the installation.

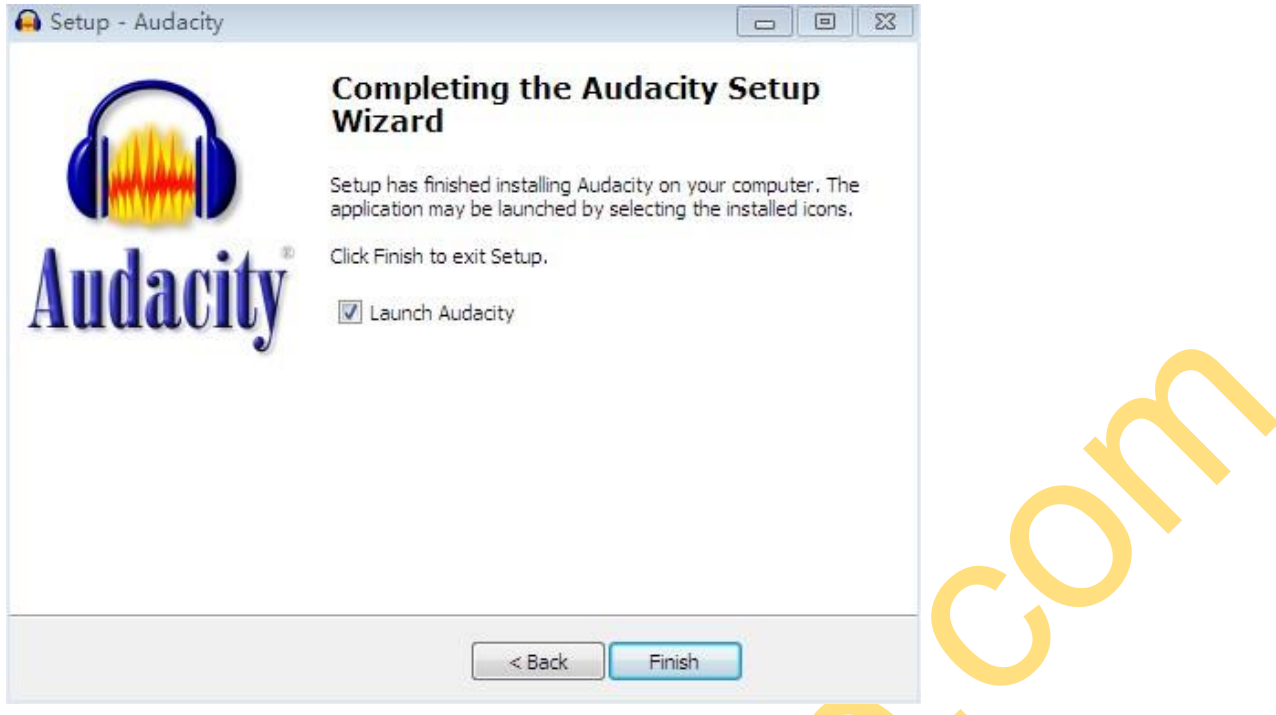

Now, you need to set software for capturing and editing audio.

# **Audacity Software Guide**

Double click "Audacity" icon on your desktop. Please click "Edit" key on the software panel, and select "Preferences".

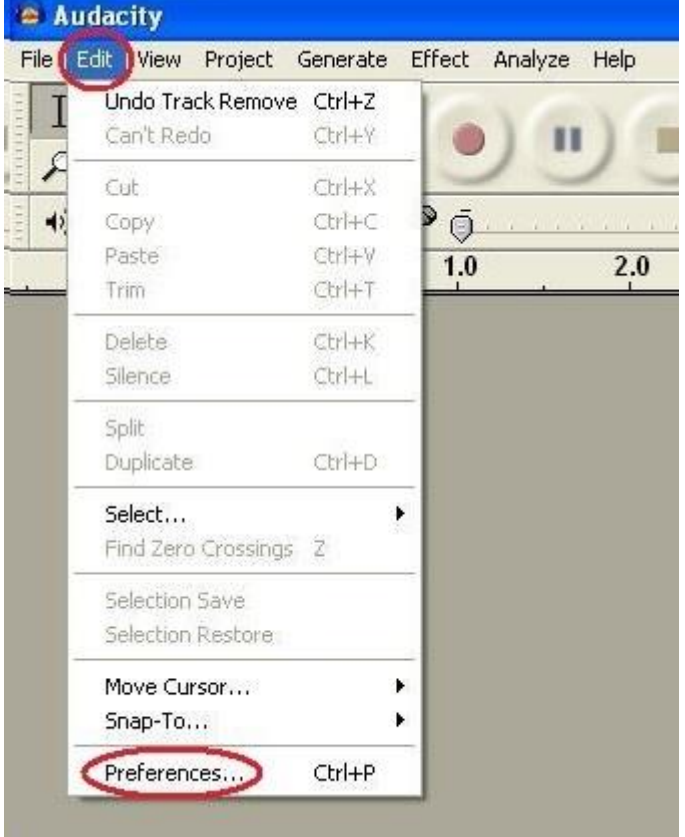

Please set recording device to be "USB Audio Device", and channels to "2(Stereo)". And select "Software Play through (Play new track while recording it)".

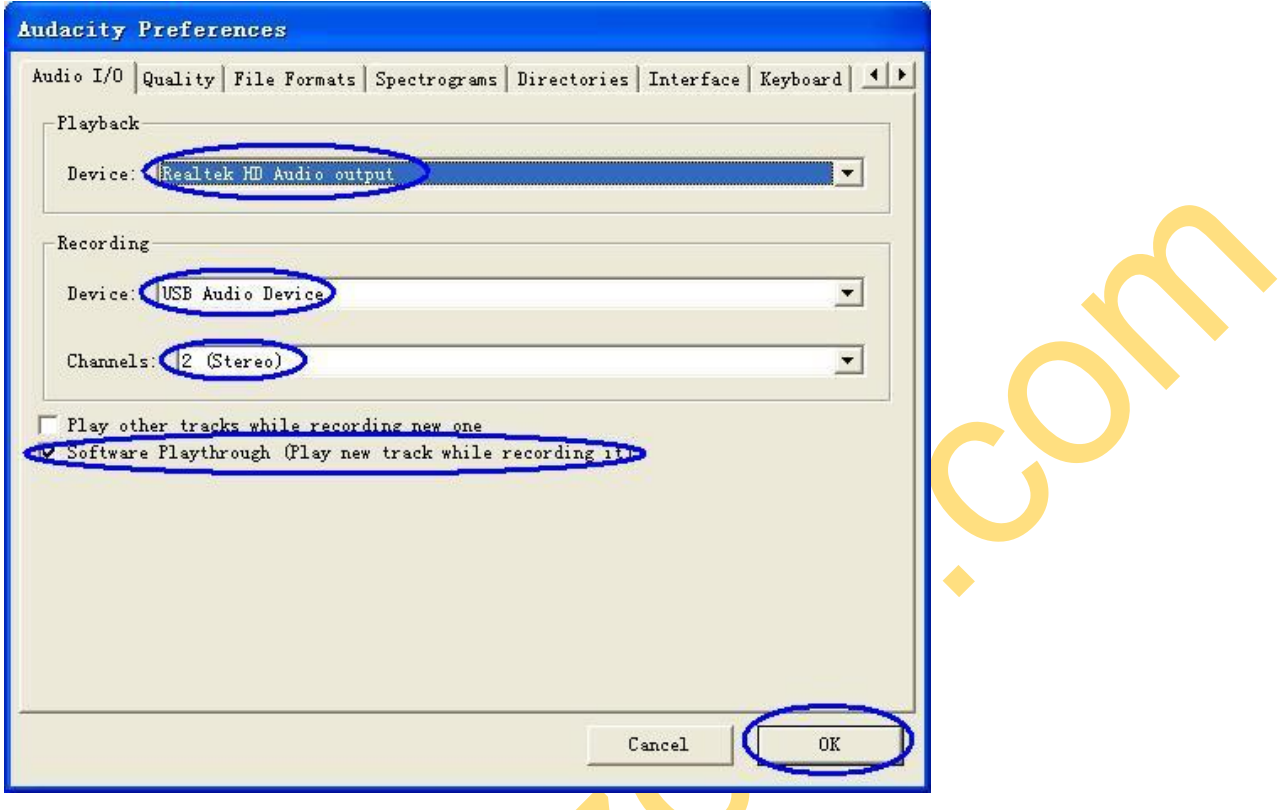

Now, you can start to record analog audio to be digital MP3 format file.

John.

Begin playing your vinyl or cassette and click red record key (see below) to start recording audio - when you want to finish, click the yellow stop key.

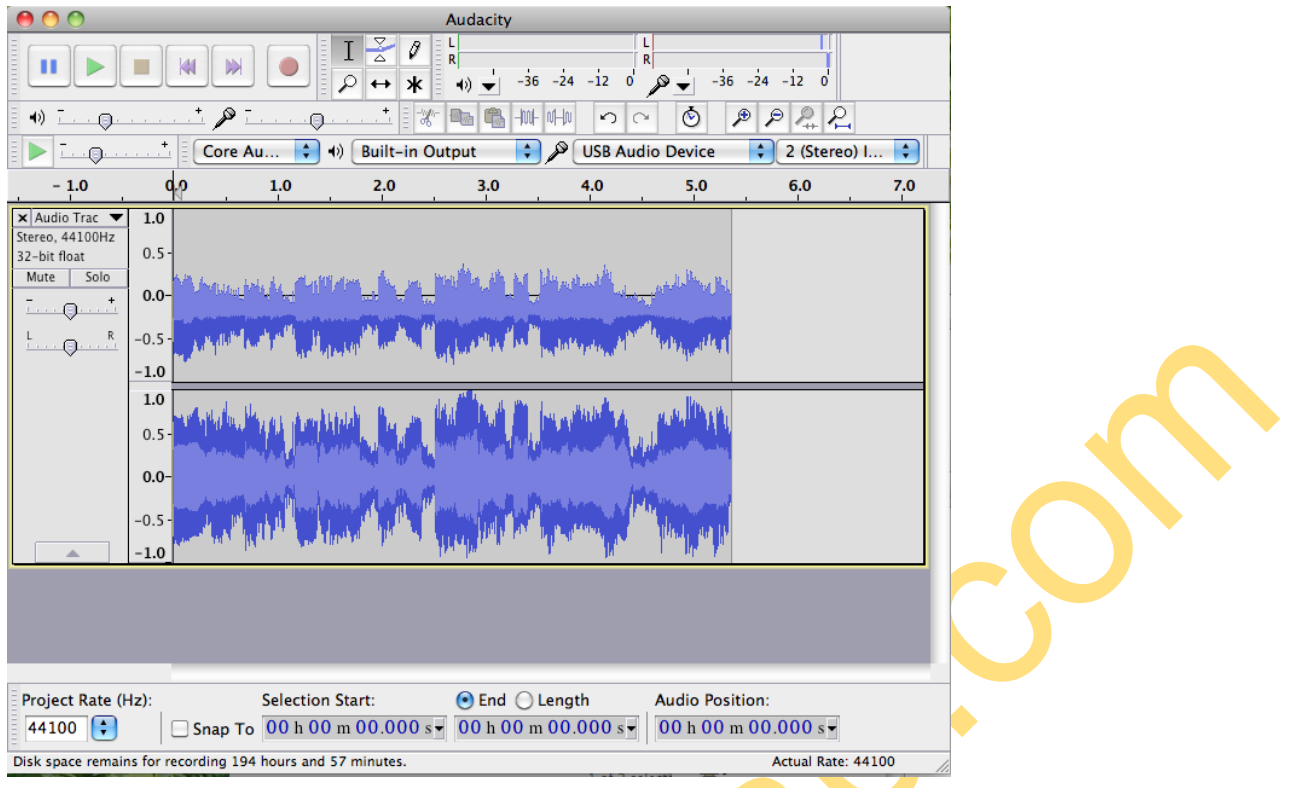

Now you can export the recording audio into MP3 format files in your computer.

Click "File", and select "Export", you will get one window.

Please write the name of the recording file, and select the "Format" to be MP3 or other format that you wanted. Then select "Save".

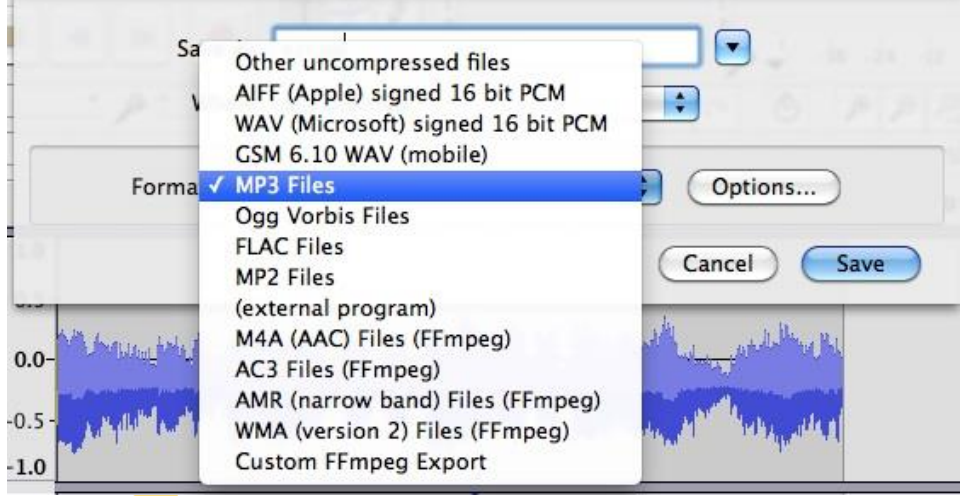

You may be asked to provide some additional information about your recording files. Then you can get the recording audio file into the format that you want.

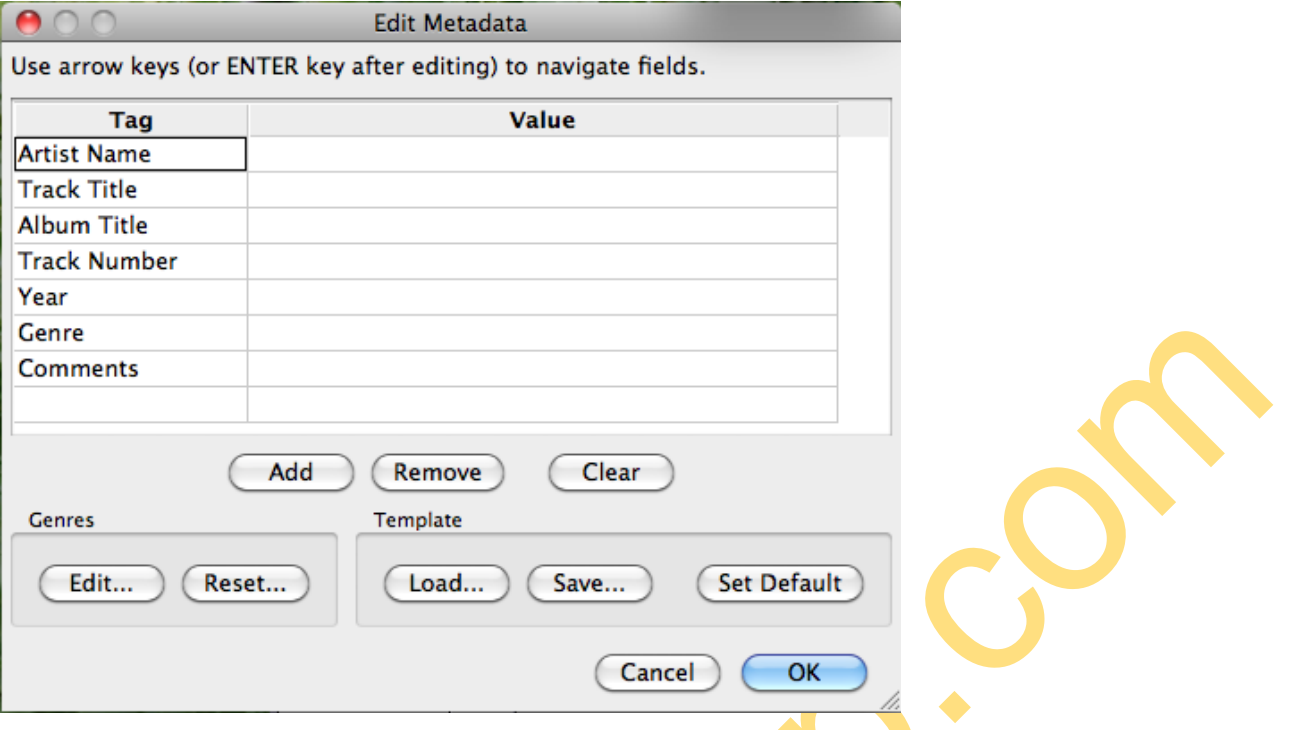

**Note: Please go to the link - <http://manual.audacityteam.org/o/> to get the more information for Audacity software functions.** 

AN. ETC

#### **Audacity for Mac OS X**

#### **Check Hardware Installation**

The hardware device doesn't need any driver. Mac X OS will install the driver automatically.

Please check hardware installing correctly.

Please go to "Apple logo" \ "About this Mac" \ "More information" \ "Hardware" \"USB". If the driver has been installed correctly, you should see the "USB Audio Device" or "USB PnP Audio Device".

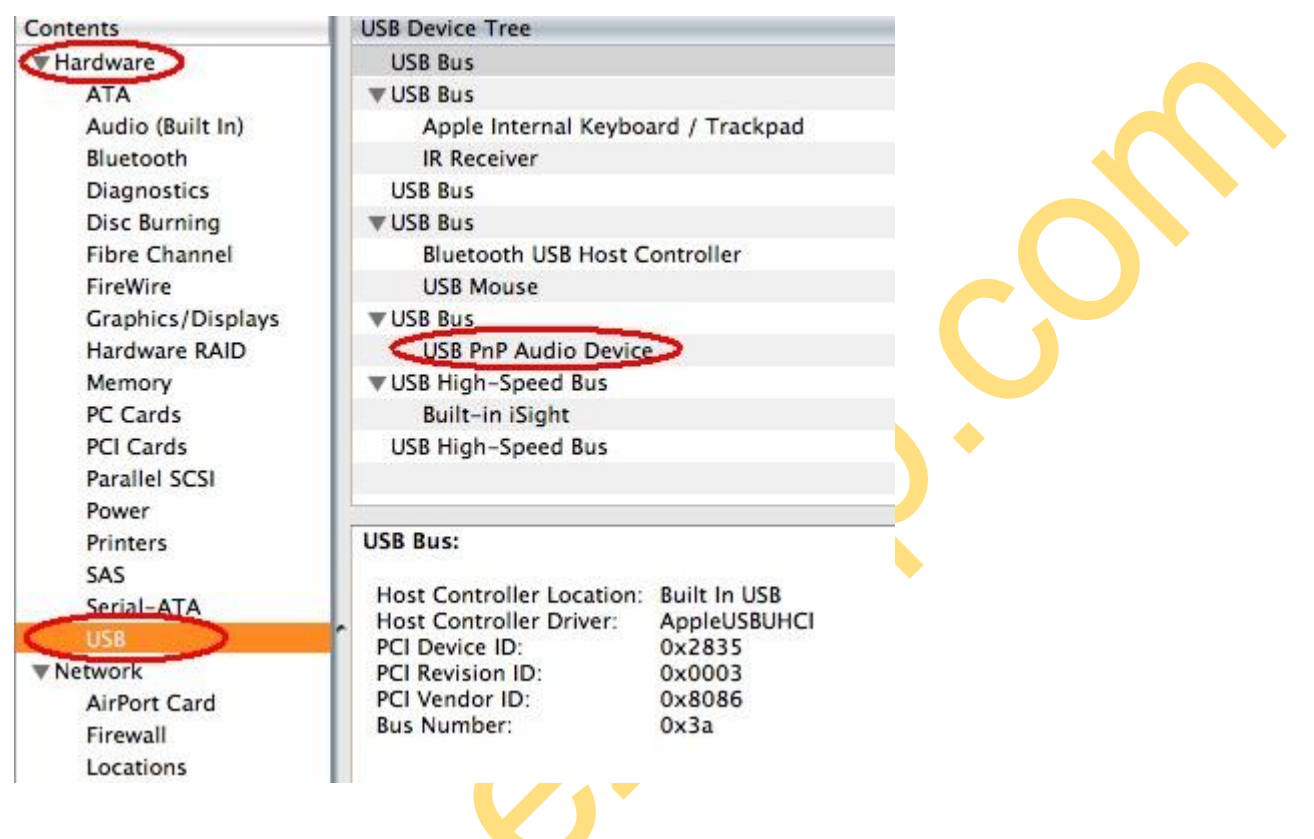

#### **Audacity Software Installation**

**Note: Please copy the "For Mac" folder and the Manual files from Software CD into your Mac's desktop if the included Software CD is the small size disk. Then install Audacity following below guide.** 

Please open "For Mac" folder, and double click "**Audacity.pkg**" file, and click "Continue" selection.

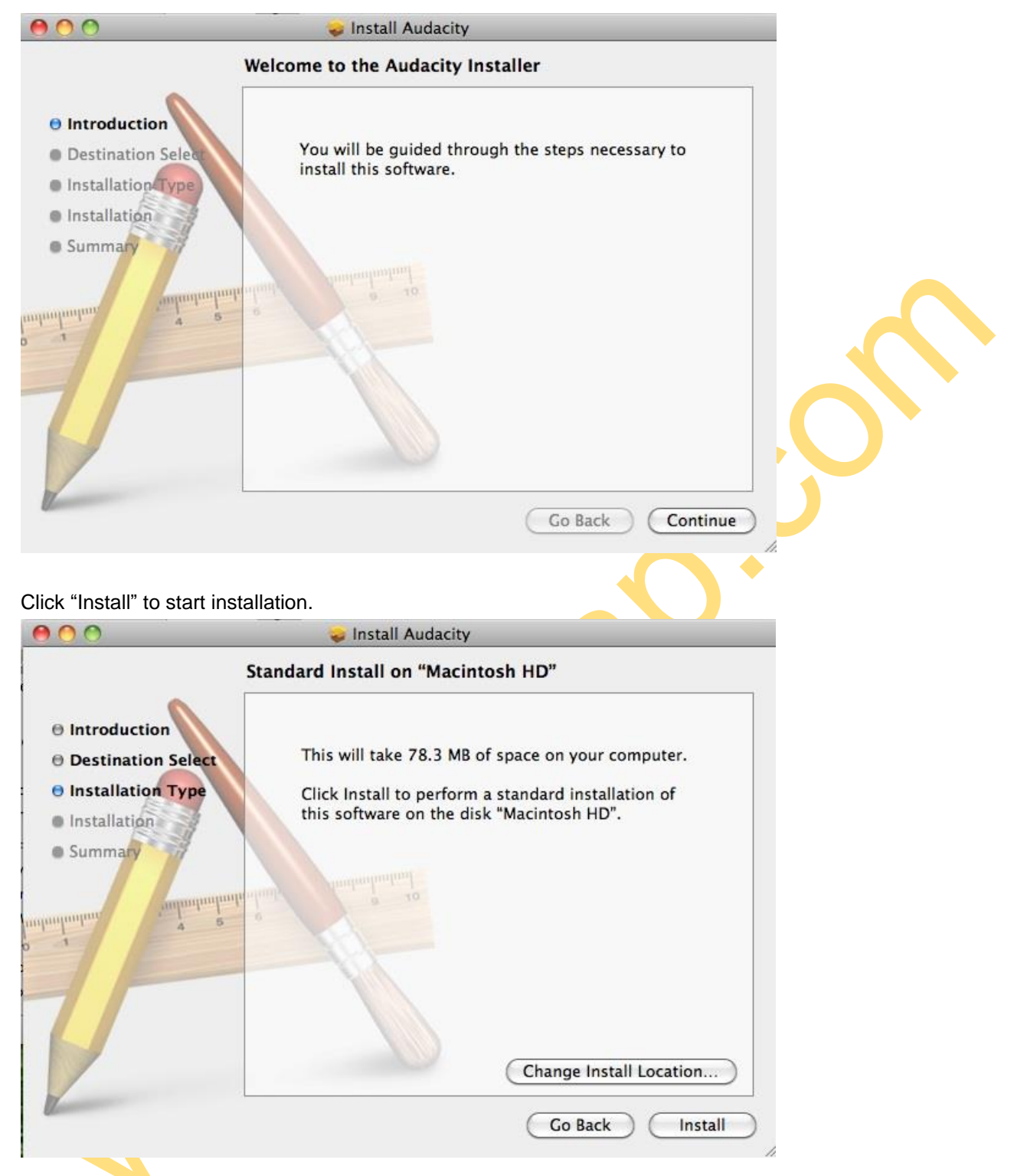

Please wait for installation finished, and click "Close" to complete the installation.

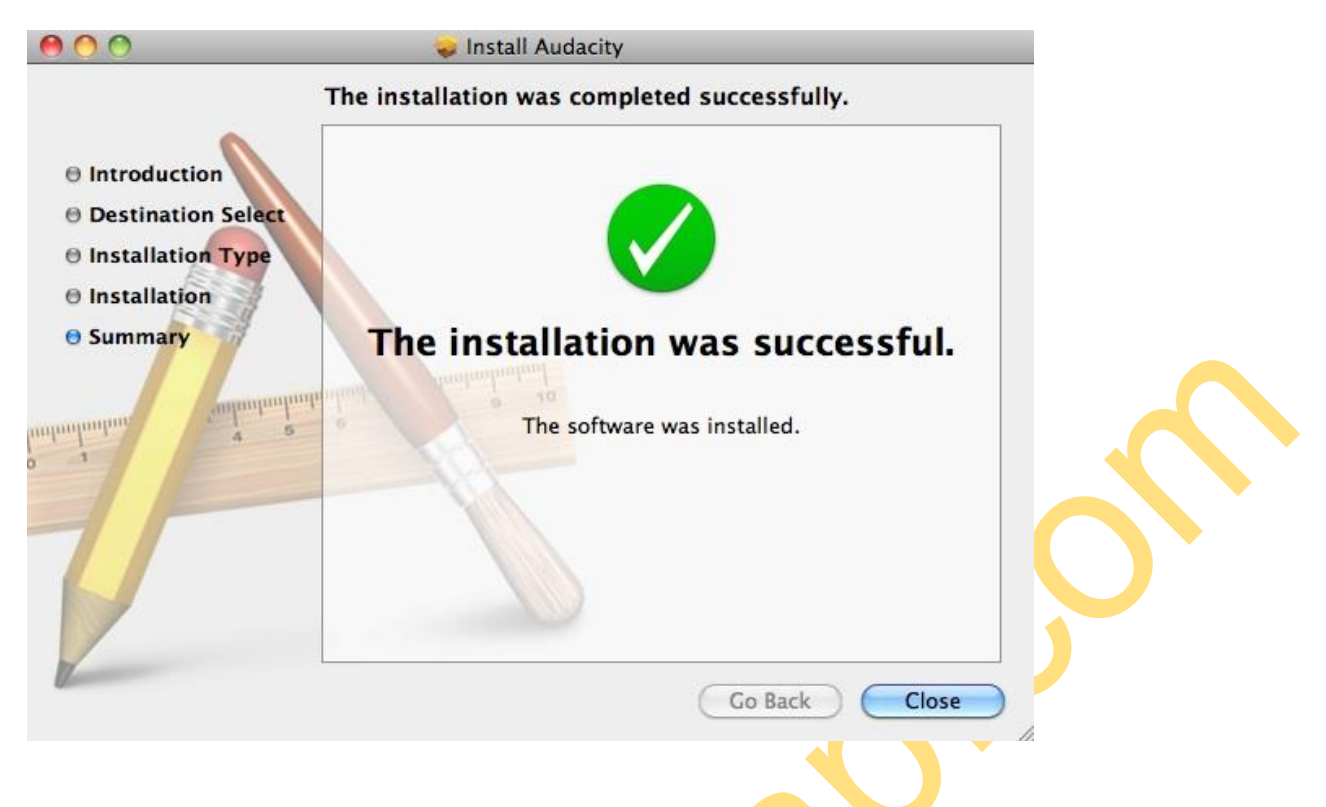

Now, you need to set software for capturing and editing audio.

# **Audacity Software Guide**

Please click "Go" and select "Application", then you will get the window as below.

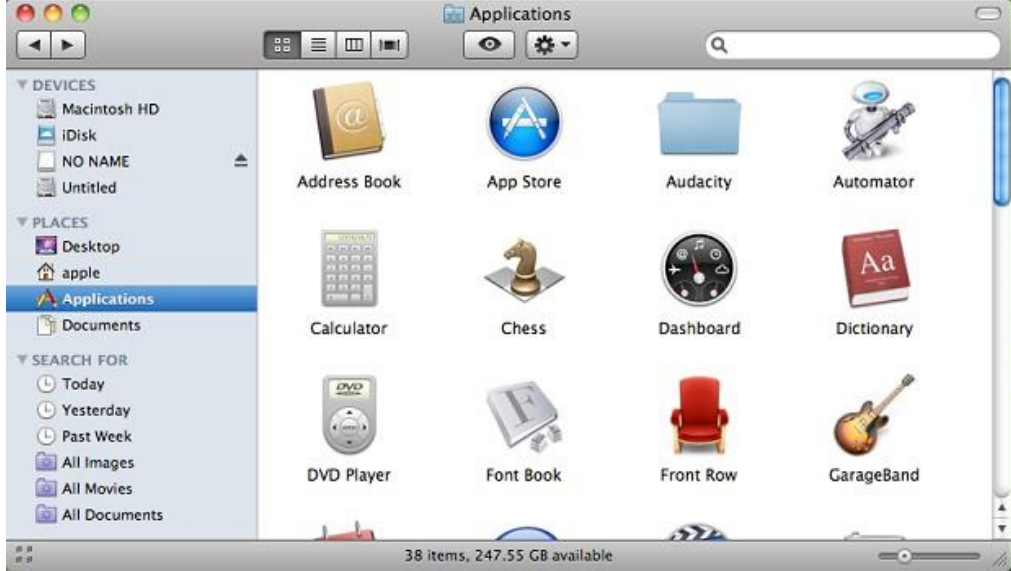

Open "Audacity" folder and double click "Audacity" icon to start the software. Please click "Edit" key on the software panel, and select "Preferences".

Please click "Audacity" logo on the software panel, and select "Preferences".

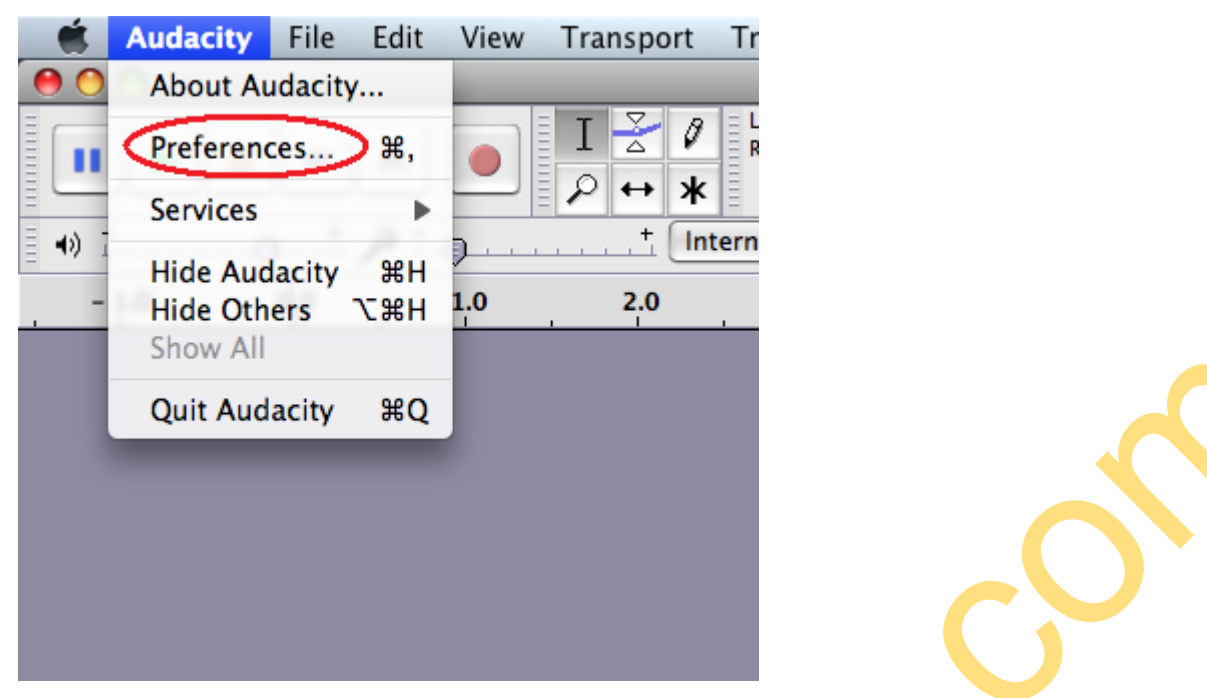

Please select recording device to be "USB Audio Device" or "USB PnP Audio Device", and channels to be "2(Stereo)". And select "Software Play through (Play new track while recording it)", then click "OK".

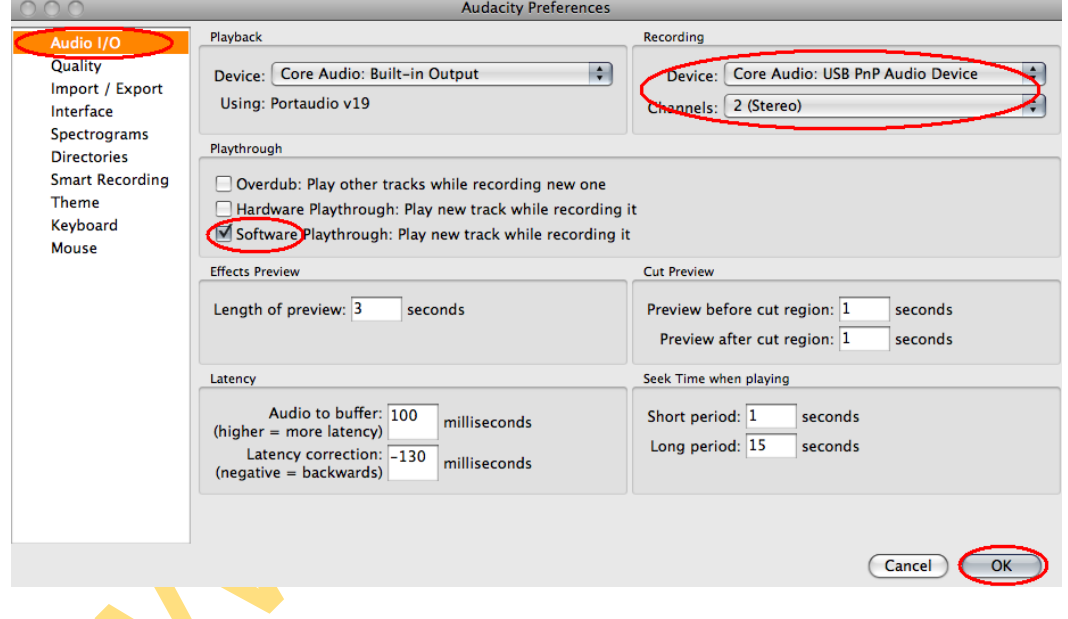

Now, we start to record analogue audio to be digital MP3 format file.

Please click red record key to start recording audio that you wanted. And please click yellow stop key when you want to finish.

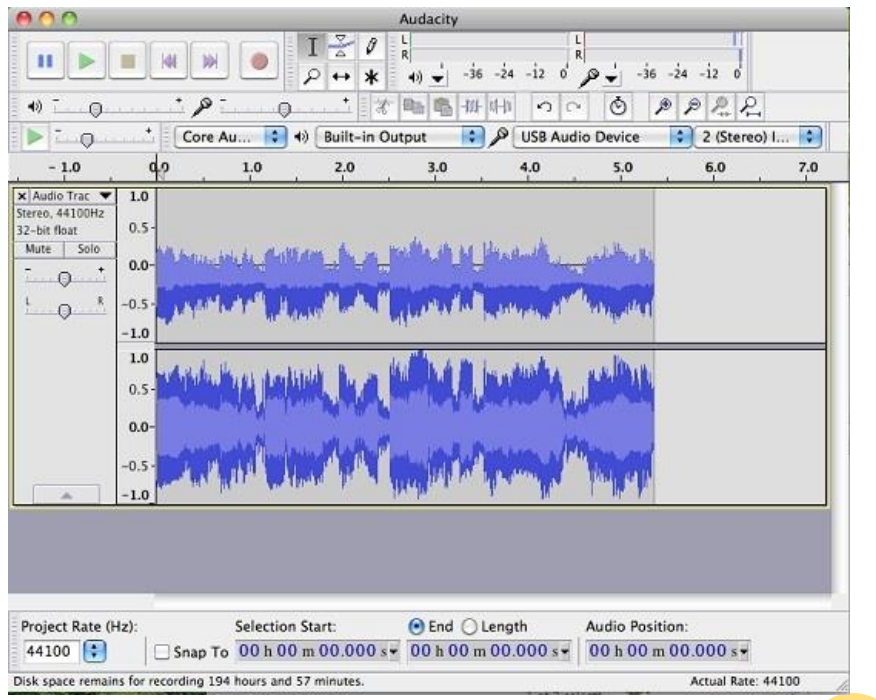

SOF

At first time, we need to do more steps if we want to export as MP3 file. Click "File", and select "Export".

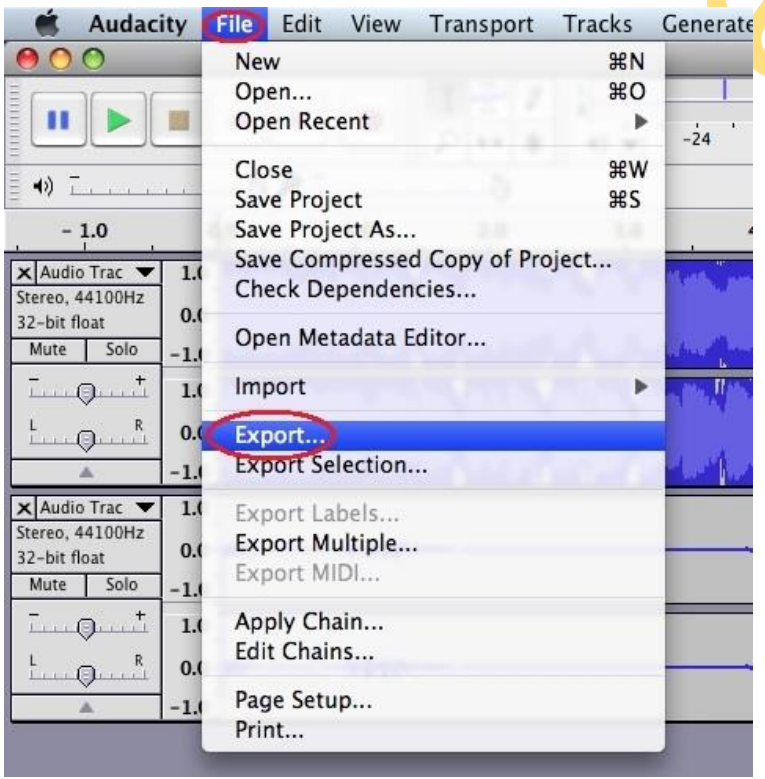

Maybe you need to give some information, such as file name and location. And you need to select file format to MP3 format, then click "Save".

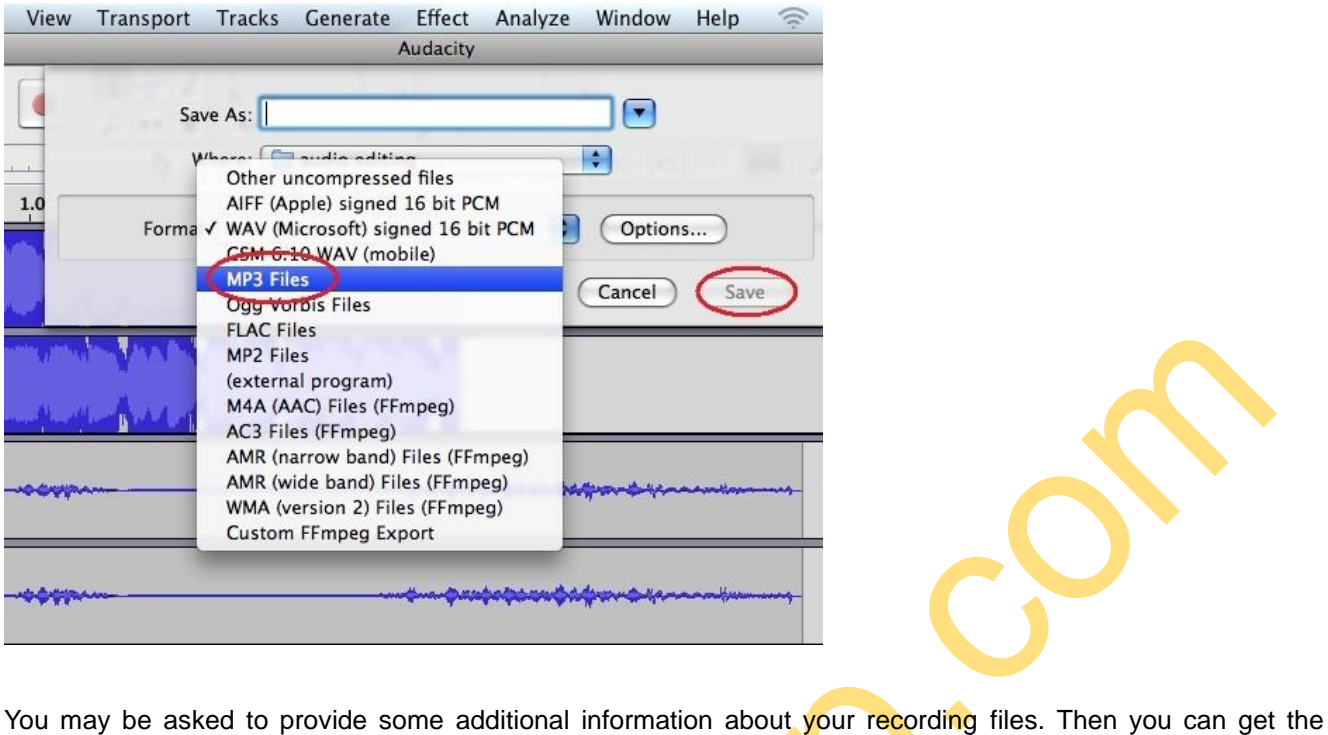

recording audio file into the format that you want.

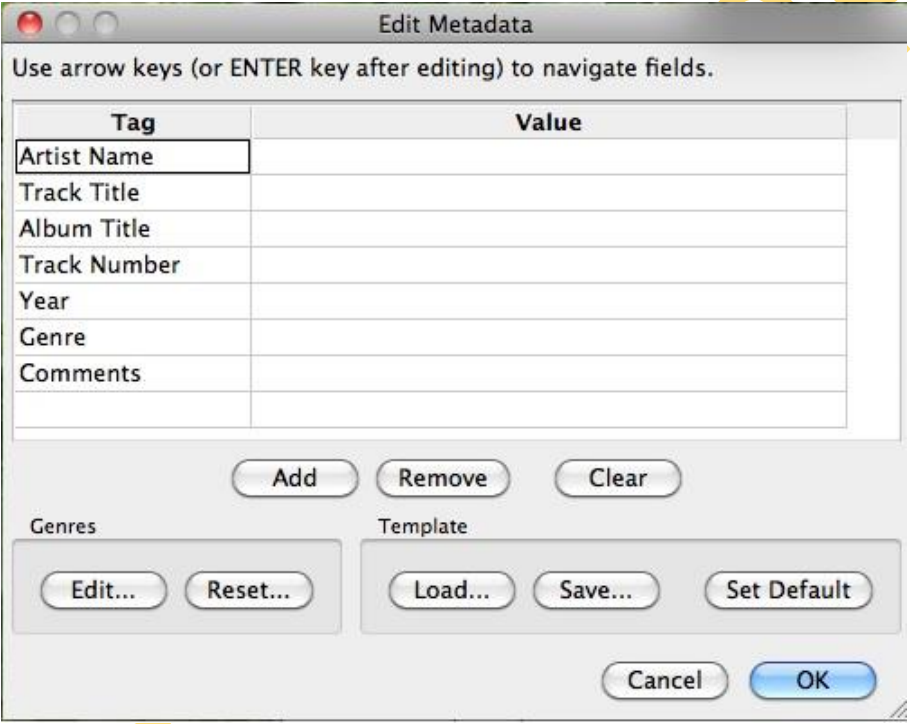

Now, you can get MP3 file through your analog audio device. You can use the file for your iPod by iTunes.

**Note: Please go to the link - <http://manual.audacityteam.org/o/> to get the more information for Audacity software functions.**